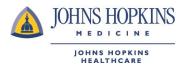

## Submitting a Reimbursement Claim For USFHP

Follow the steps below to complete a Reimbursement Claims Form. Be sure to enter in all the required information and attach proof of payment information to ensure timely processing.

## Steps

- 1. Log into your HealthLINK member portal. (If you do not already have an account, click the Member Register button under "First Time Logging In?")
- 2. Once inside your member portal, go to the "My Health Plan" menu and select "**Claims Reimbursement** Form."

| JOHNS HOPKI<br>Medicine<br>Us family health pla                        |                                                                                                    | HOME   CONTACT   LOG      | OUT MESSAGES 0                                           | ± <b>****</b> *                |  |  |
|------------------------------------------------------------------------|----------------------------------------------------------------------------------------------------|---------------------------|----------------------------------------------------------|--------------------------------|--|--|
| My Health 🔻                                                            | My Providers 🔻                                                                                                    | My Health Plan 🔻          | My Resources 🔻                                           | My Preferences 🔻               |  |  |
|                                                                        |                                                                                                    | Benefits & Eligibility    |                                                          |                                |  |  |
| We                                                                     | lcome back!                                                                                                    | Claims Reimbursement Form |                                                          |                                |  |  |
|                                                                        | Through your HealthLINK@Hopkins account, you are able to review<br>Care Provider (PCP), request a new ID card, manage an electronic Pc |                           | , check the status of a referral<br>d, and so much more. | or claim, select a new Primary |  |  |
| Stay up-to-date with your personal health information by visiting freq |                                                                                                    | Claims                    |                                                          |                                |  |  |
| Coronavirus                                                            |                                                                                                    | Member Information        |                                                          |                                |  |  |
|                                                                        | Coronavirus <u>Click here</u> for information and updates on Coronavirus (C                                                            |                           |                                                          |                                |  |  |
| QUICK LINKS                                                            | QUICK LINKS INFORMATION FOR YOU                                                                                                    |                           |                                                          |                                |  |  |

3. Select the "Member Reimbursement Form" link. Note: You can also check the status of previously submitted claims on this page.

| JOHNS HOPKINS                  |                                         |                                                                                                    |                                         |           |  |
|--------------------------------|-----------------------------------------|----------------------------------------------------------------------------------------------------|-----------------------------------------|-----------|--|
| Welcome,                       |                                         |                                                                                                    |                                         |           |  |
| Please see below for available | actions                                 |                                                                                                    |                                         |           |  |
| Submit New Form                | Form Status                             |                                                                                                    |                                         |           |  |
| Member Reimbursement Form      | Your status may tal<br>see your record. | Your status may take up to 30 minutes to appear, while being initially processed. Please check back, if you don't see your record. |                                         |           |  |
|                                | Confirmation #                          | Reference #                                                                                                    | Message                                 | Status    |  |
|                                | 2139148                                 | 5395861                                                                                                    | Opened: 7/2/2020 - Member Reimbursement | Submitted |  |
|                                | 2139210                                 | 5396024                                                                                                    | Opened: 7/8/2020 - Member Reimbursement | Submitted |  |
|                                | 2139212                                 | 5396025                                                                                                    | Opened: 7/8/2020 - Member Reimbursement | Submitted |  |
|                                | 2139217                                 | 5396029                                                                                                    | Opened: 7/8/2020 - Member Reimbursement | Submitted |  |

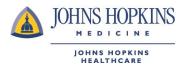

4. If you have dependents on your account, a window with the dependents will show. Select the appropriate member.

| Member ID | Subscriber | FALSE | Subscriber | DOB | м | Plan | Select |
|-----------|------------|-------|------------|-----|---|------|--------|
| Member ID | Spouse     | FALSE | Spouse     | DOB | м | Plan | Select |
| Member ID | Dependent  | FALSE | Dependent  | DOB | F | Plan | Select |
| Member ID | Dependent  | FALSE | Dependent  | DOB | м | Plan | Select |
| I         |            |       | 1          |     |   |      |        |

5. In the Claims Reimbursement Form, fill out all the required fields and include any supplemental information. Add your proof of payment as an attachment.

## Resource

The table below contains the fields and descriptions found on the Claims Reimbursement Form. You may find it helpful to reference this chart as you fill out the form.

| Form Field                           | Description                                                                     |  |  |
|--------------------------------------|---------------------------------------------------------------------------------|--|--|
| I. Member Information                | For whom is this claim being submitted?                                         |  |  |
| The member information is auto-popu  | lated based upon the selected member, (single member or selected                |  |  |
|                                      | ly members). If you select the wrong member from the list of covered            |  |  |
| family members, selecting 'Clear Mem | ber Detail' will return you to the selection grid.                              |  |  |
| Member ID                            | Auto Populated: ID# from the insurance card of the insured.                     |  |  |
| First Name                           | Auto Populated: Member's First name as shown on the insurance card              |  |  |
| Last Name                            | Auto Populated: Member's Last name as shown on the insurance card               |  |  |
| Health Plan                          | Auto Populated: Member's Health Plan based upon selected member                 |  |  |
| Date of Birth                        | Auto Populated: Member's date of birth                                          |  |  |
| 2. Member Information                |                                                                                 |  |  |
| Was Patient's Care:                  | Select whether the reimbursement is for inpatient, outpatient,                  |  |  |
|                                      | or day surgery.                                                                 |  |  |
| Patient's Relationship to Sponsor    | What is the relationship of the patient to the sponsor?                         |  |  |
| Daytime Phone                        |                                                                                 |  |  |
| Evening Phone                        |                                                                                 |  |  |
| Sponsor's Name                       | Required if 'Self' is NOT selected for the 'Patient's Relationship to           |  |  |
|                                      | Sponsor' field.                                                                 |  |  |
|                                      | (field will not show on the form unless an option other than 'Self' is selected |  |  |
|                                      | for Patient's Relationship to Sponsor)                                          |  |  |
| Country Services were Rendered       | Which country was the care was received in                                      |  |  |
| 3. Requestor Information             |                                                                                 |  |  |
| Requestor Name                       | Auto Populated:                                                                 |  |  |
|                                      | Name of individual completing the form (for contact purposes)                   |  |  |
| 4. Claim Information                 |                                                                                 |  |  |
| Provider's Tax ID                    | Optional                                                                        |  |  |
| Group/Provider Name                  | Required: Name of the provider or facility where the service was                |  |  |
|                                      | performed                                                                       |  |  |

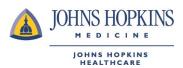

| Provider NPI#                                                               | Optional                                                                  |  |  |  |
|-----------------------------------------------------------------------------|---------------------------------------------------------------------------|--|--|--|
| Patient Account#                                                            | Optional                                                                  |  |  |  |
| Provider Address Line I                                                     |                                                                           |  |  |  |
| Provider Address Line 2                                                     | Optional: Address where the service was performed                         |  |  |  |
| City, State, Zip                                                            |                                                                           |  |  |  |
| 5. Service Lines Enter each individual procedure as documented on the bill. |                                                                           |  |  |  |
| Add lines as needed.                                                        |                                                                           |  |  |  |
| Date of Service                                                             | The date the service was provided                                         |  |  |  |
| Billed Amount                                                               | The amount billed by the provider or facility                             |  |  |  |
| Procedure Code or Description                                               | The procedure code or description of the service provided                 |  |  |  |
| Diagnosis Code or Description                                               | The diagnosis code or description relating to the service provided        |  |  |  |
|                                                                             |                                                                           |  |  |  |
| Number of Service Lines                                                     | Auto Populated with the number of service lines on the form               |  |  |  |
| Amount Paid                                                                 | The amount paid to the provider to date.                                  |  |  |  |
| Total Charge                                                                | Auto Populated with the sum of all billed amounts entered.                |  |  |  |
| 6. Attachments                                                              |                                                                           |  |  |  |
| Click to upload an attachment                                               | Optional; allows you to select an attachment to upload                    |  |  |  |
| Click to Sign Document                                                      | This is required as you must enter your signature to certify that, to the |  |  |  |
|                                                                             | best of your knowledge, all the information is valid and correct.         |  |  |  |